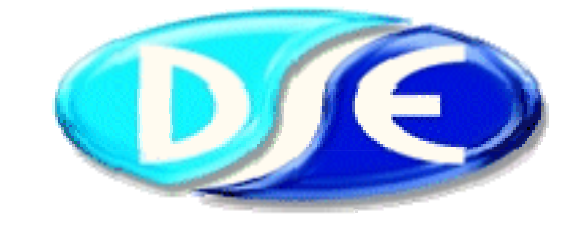

# DEEP SEA ELECTRONICS PLC

7xx series configuration software for Windows™

Software Manual

Author – Anthony Manton

Deep Sea Electronics Plc Highfield House Hunmanby Industrial Estate North Yorkshire YO14 0PH ENGLAND Tel +44 (0) 1723 890099 Fax +44 (0) 1723 893303 Email: sales@deepseaplc.com

### **<<<THIS PAGE INTENTIONALLY BLANK>>>**

# **TABLE OF CONTENTS**

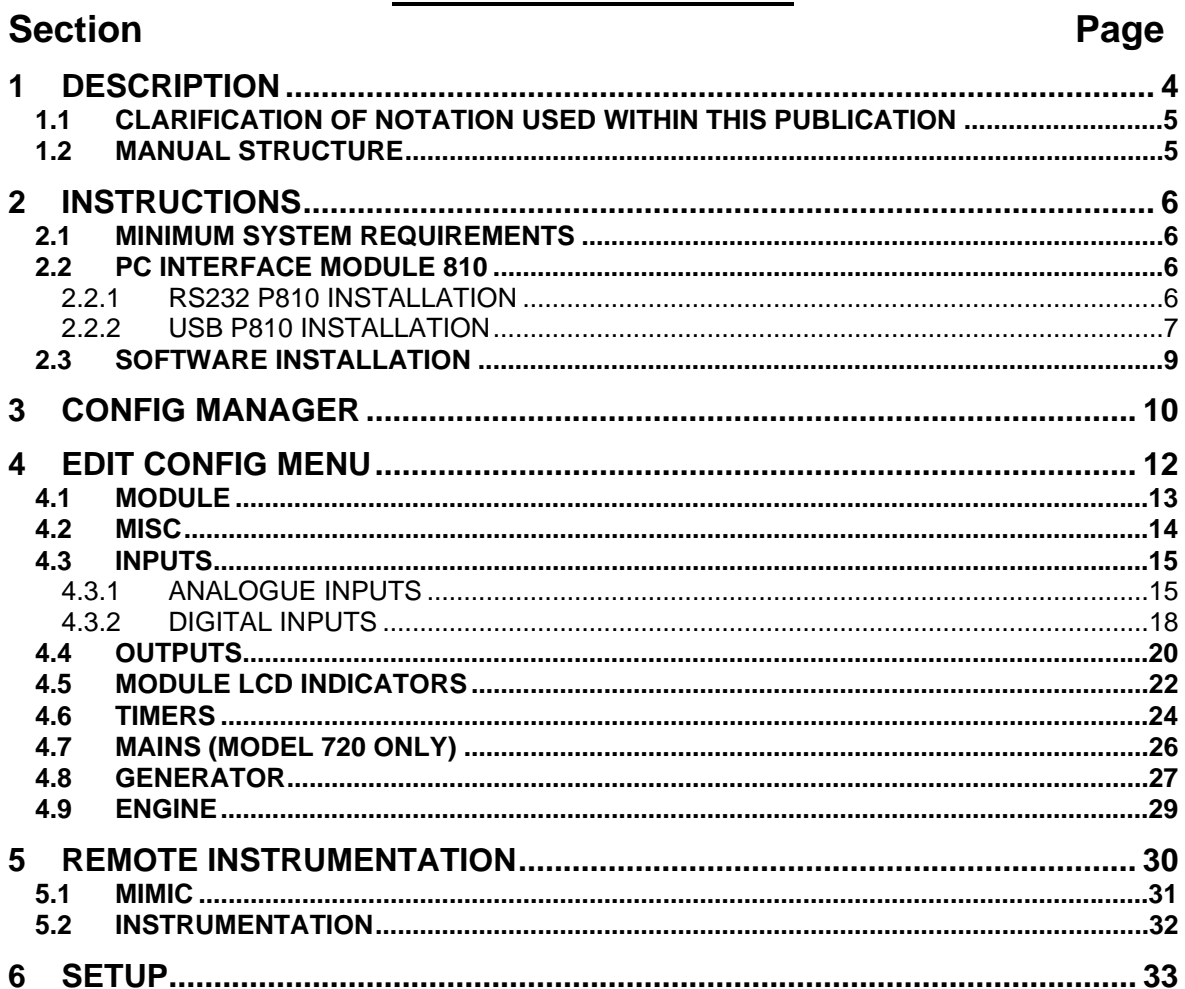

# **1 DESCRIPTION**

The DSE **7xx series** configuration software allows the 710 / 720 modules to be connected to a PC. Once connected the various operating parameters within the module can be viewed or edited as required by the engineer. This software allows controlled access to these values and also has diagnostic monitoring facilities.

The Configuration interface should only be used by competent, qualified personnel, as changes to the operation of the module may have safety implications on the panel / generating set to which it is fitted. Access to critical operational sequences and settings for use by qualified engineers, are barred by a PC software security code. Timers are protected by a separate code allowing operator changes to be made.

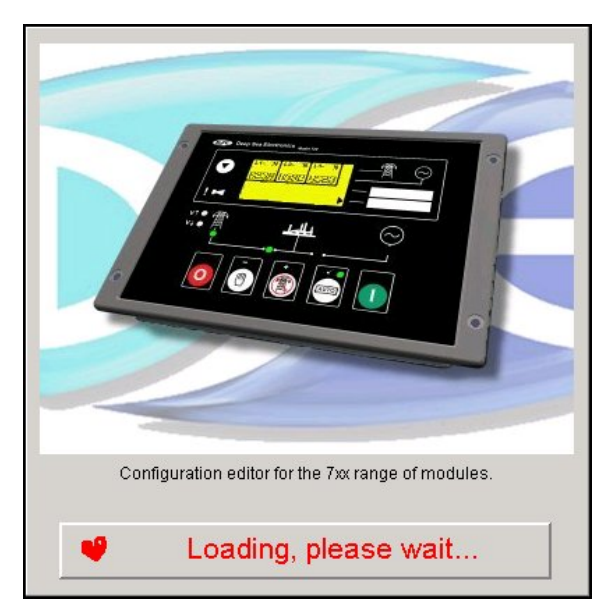

The information contained in this manual should be read in conjunction with the information contained in the appropriate module documentation. This manual only details which settings are available and how they may be used. The operation of the module is detailed in its own relevant manual.

The P810 USB interface is housed in a robust plastic case. Connection to the module is via an FCC 68 RJ45 'CAT5E Network' type cable ('straight-through' type), this allows for easy replacement in the field should the connecting lead be damaged or lost. For legacy support, an RS232 version is also available with an adapter cable to allow connection to the 9 pin D type RS232 connectors as required.

### **1.1 CLARIFICATION OF NOTATION USED WITHIN THIS PUBLICATION**

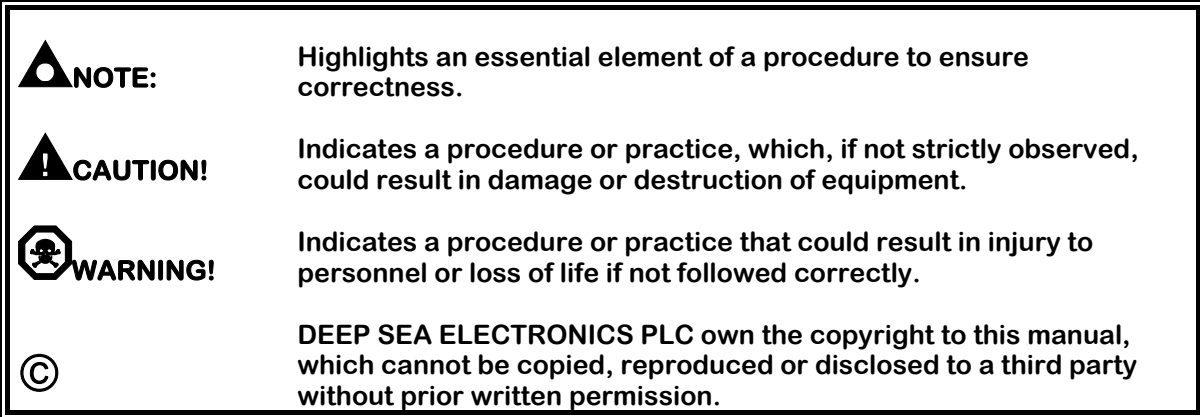

### **1.2 MANUAL STRUCTURE**

This manual is designed to assist users of the 7xx series configuration software; this is the common configuration software for 710 and 720 modules. A separate manual deals with the operation of the individual modules.

# **2 INSTRUCTIONS**

### **2.1 MINIMUM SYSTEM REQUIREMENTS**

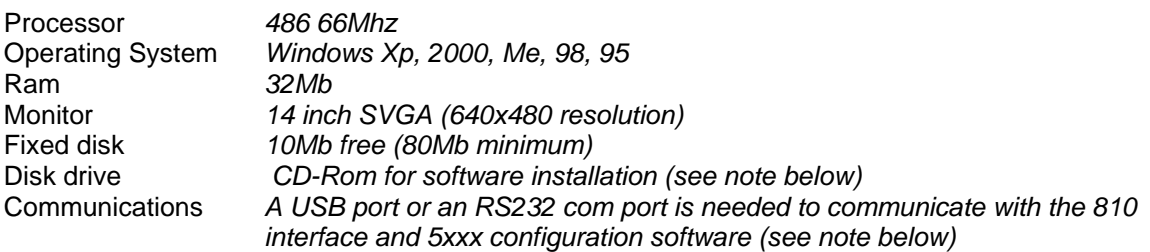

### **2.2 PC INTERFACE MODULE 810**

The PC interface **810** kit comprises the following:-

- **810** (USB) Interface Module or **810** (RS232) Interface Module
- USB cable, (25 to 9 way adapter supplied with the RS232 version).
- FCC 68 (8 Pin) Connecting Lead
- 1x CD with configuration software

### **2.2.1 RS232 P810 INSTALLATION**

Connect the P810 interface to your PC RS232 serial (COM) port. You may need to use the supplied 25-9 way adaptor to do this.

There are no additional drivers to install. 7xx PC Configuration software will detect your comport and display it for selection in the SETUP section of the software.

**NOTE:- If your PC does not have an RS232 port, it is possible to add them to desktop PCs using a PCI RS232 card and to laptops using a PCMCIA RS232 card. Although USB-RS232 adaptors are available, you may experience problems when using them. This is not a fault of the P810 interface or 7xx software but is a consequence of the "emulated" RS232 port. It is recommend that a 'real' comport is added as detailed above, or the user upgrades to the USB version of the P810 interface module.** 

### **2.2.2 USB P810 INSTALLATION**

- Ensure 7xx PC configuration software is NOT running and connect the P810 USB interface to a PC USB port.
- After a short delay, the computer will detect the device and show two "Found New Hardware" messages, followed by the installation wizard.

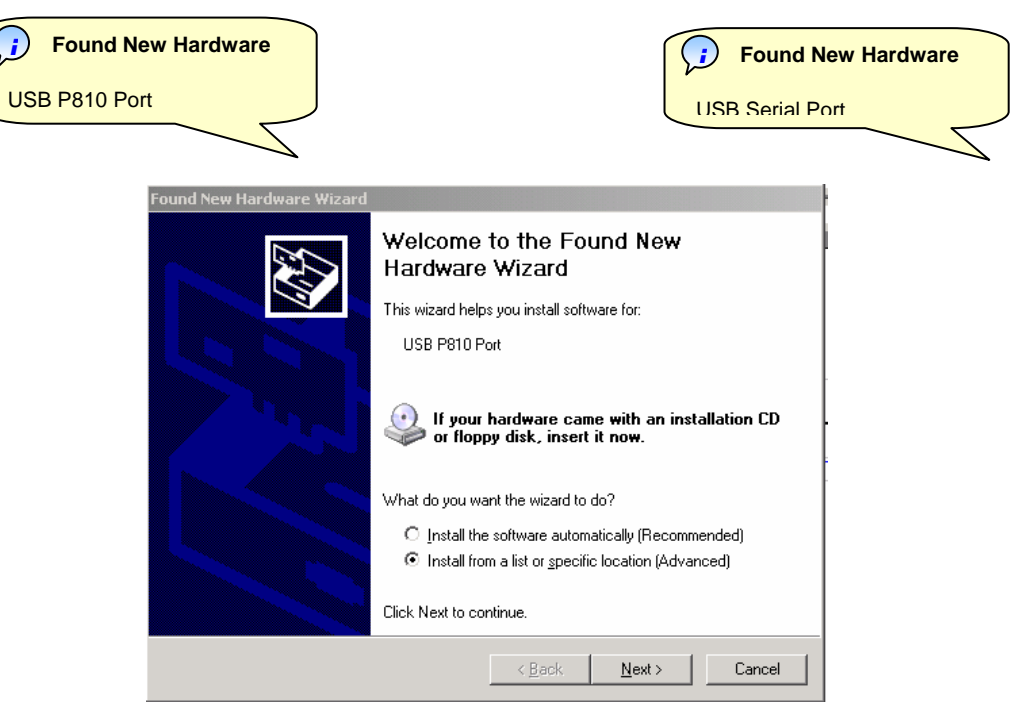

• Select *"Install from a list or specific location (Advanced)"* then click *Next*

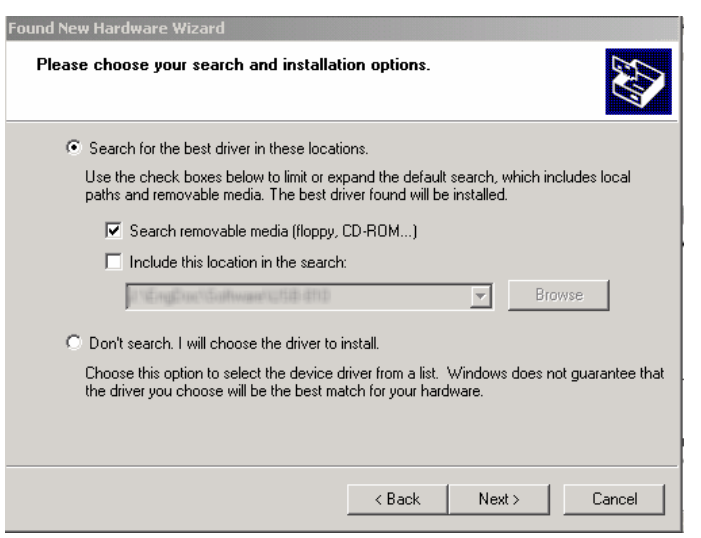

- If you installing from the SoftwareCD, select *"Search removable media (floppy, CD-ROM…)"* otherwise, if you are installing the driver downloaded from the website, select "*Include this location in the search*:" and "Browse" to the driver location.
- Click *Next*

• Windows will search for the drivers in the selected location.

• Windows Xp will show the Windows Logo compatability box. The software has been extensively tested on Windows Xp, so click "*Continue Anyway*".

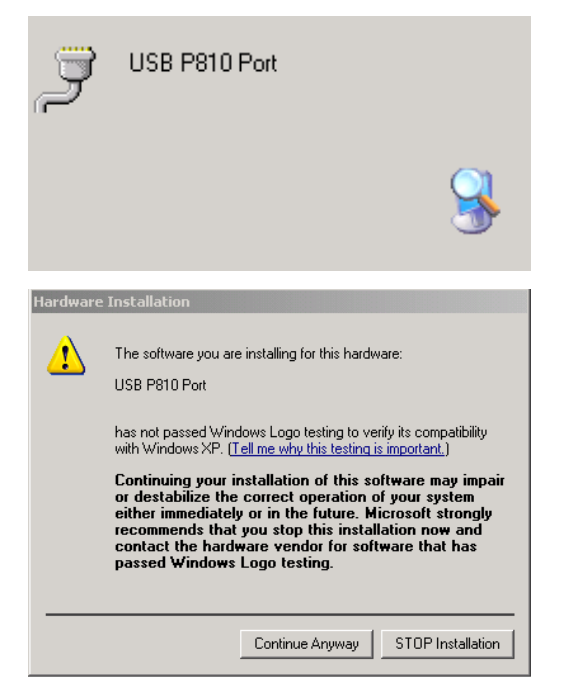

- Once the USB P180 Port has been installed, the drivers for the USB Serial Port will also be installed from the same location.
- Once complete, it is recommended that the PC is shutdown and restarted before the interface is used in conjunction with DSE configuration software.
- When 7xx configuration software is started, the "virtual comport" used by the 810 USB interface will be listed for selection in the SETUP section of the PC software.

### **2.3 SOFTWARE INSTALLATION**

**Installing '7xx series configuration software For Windows™' program From Software CD** 

**NOTE: - As 7xx series configuration software for Windows™ is a 32-Bit application it will not operate on Windows 2.0, 3.0, 3.1 or 3.11.** 

**NOTE: - Exit all other programs before installing the software. It is recommended that any earlier releases of the software are uninstalled prior to installing this version.** 

**NOTE: - CD Rom is required on at least one PC in order to operate the software CD.** 

**NOTE: - The USB version of the P810 interface is for use on PC's fitted with USB ports. The USB driver must be correctly installed on the machine prior to using the P810 software, installation instructions are available on the Deep Sea Electronics web site at www.deepseaplc.com. The driver will install a 'virtual COM port' for the USB P810 – this should be selected as the COM port in the 'set-up' tab. An RS232 version is also available.** 

Λ **NOTE: - Please register your software online at** www.deepseaplc.com **– Once registered you will be notified of any updates to the software to ensure that you always have access to the latest features.** 

# **3 CONFIG MANAGER**

Once loaded the '*Main*' Menu is displayed

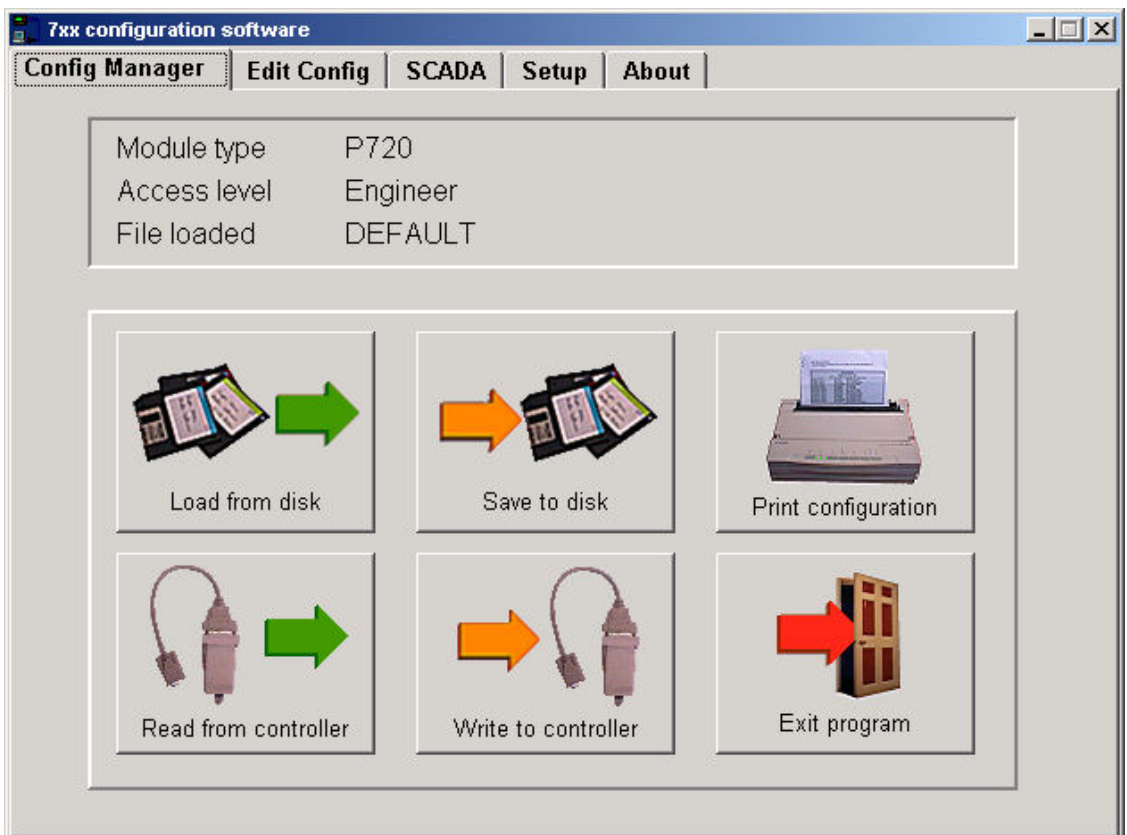

**Module Type: -** This indicates the type of module for which the 7xx series software is currently configured. This will automatically be selected to the correct module when a configuration file is 'Loaded' from disk or 'Read' from the module. It can also be changed under the *'Misc'* tab in the '*Edit Config*' menu.

**Access Level: -** This indicates the current level of access to the software. Access is gained depending on the password typed to enter to program on start-up. It is the access level that determines what configuration options are available.

**File Loaded: -** This indicates the name of the configuration file currently loaded into the 7xx series software, the *'DEFAULT'* configuration is loaded at start up, If the configuration was 'Read' from the module then '*FROM MODULE*' will be displayed.

**Load from Disk: -** This is used to load an existing configuration from disk into the 7xx series software. The file can then be edited (if required) and then 'Written' to the module. To load a file, simply click this button and enter the name of the file to be loaded in the dialog box. Then click 'OK'. The '*File Loaded*' will then be indicated.

**Save to Disk: -** This is used to save the current configuration file to disk. The required filename for the configuration can be typed in the dialog box. Then click 'OK'.

**Print Configuration: -** This is used to produce a printout of the current configuration. A list of all the settings will then be produced.

**Read from Controller: -** This is used to 'Read' the configuration which exists in the module. The module must be connected to the PC via the 810 interface and have a DC supply feeding it. It is possible to read from the module while the generating set is running. Clicking the 'Read' button will transfer the current configuration to the 7xx series software to allow the setting to be inspected or modified.

**Write to Controller: -** This is used to write a new configuration to the module. To write to the module it must be connected to the PC via the 810 interface and be fed from a suitable DC supply. Additionally the module must be in the correct operating mode in order for re-configuration to be accepted.

Should the module not be ready to receive data i.e. generator not at rest and in stop mode, the software senses that the engine is running and a warning message will be displayed. Steps should then be taken to ensure that the engine is at rest and the module is in the 'STOP' mode before attempting to write to the module.

**Exit: -** This is used to exit the 7xx series software and return to windows. If any configuration files are open which have not been saved, the software will query if it is OK to continue or if they need to be saved.

**NOTE:- It is not possible to write a 710 configuration file to a 720 module and vice versa. However, it is possible to base one configuration on another and select the correct module type on the "module" tab before writing the configuration to the module.** 

# **4 EDIT CONFIG MENU**

This menu allows the module configuration to be changed, such that the function of Inputs, Outputs and LED's can be altered. System timers and level settings can also be adjusted to suit a particular application.

Access to the various configuration parameters depends on the password entered when the program was started. If the Operator password was entered, then selecting the Edit Configuration option will take the user directly to the Edit Timers page as this is the only editable section with operator level clearance.

If the Technician or Engineering level password was entered then full access to the settings is possible.

### **4.1 MODULE**

This menu allows the user to choose what type of module the configuration file is to be for. The following is displayed:

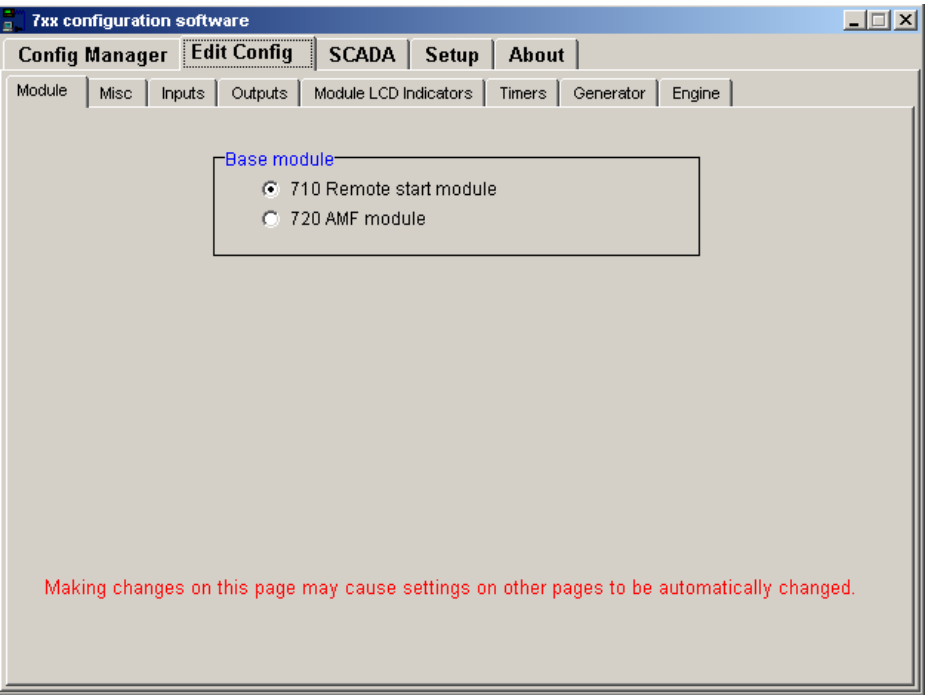

**NOTE:- It is not possible to write a 710 configuration file to a 720 module and vice versa. However, it is possible to base one configuration on another and select the correct module type on the "module" tab before writing the configuration to the module.** 

### **4.2 MISC**

This menu allows the user to change the nominal operating parameters and select the modules special operating modes, according to individual requirements. The following is displayed:

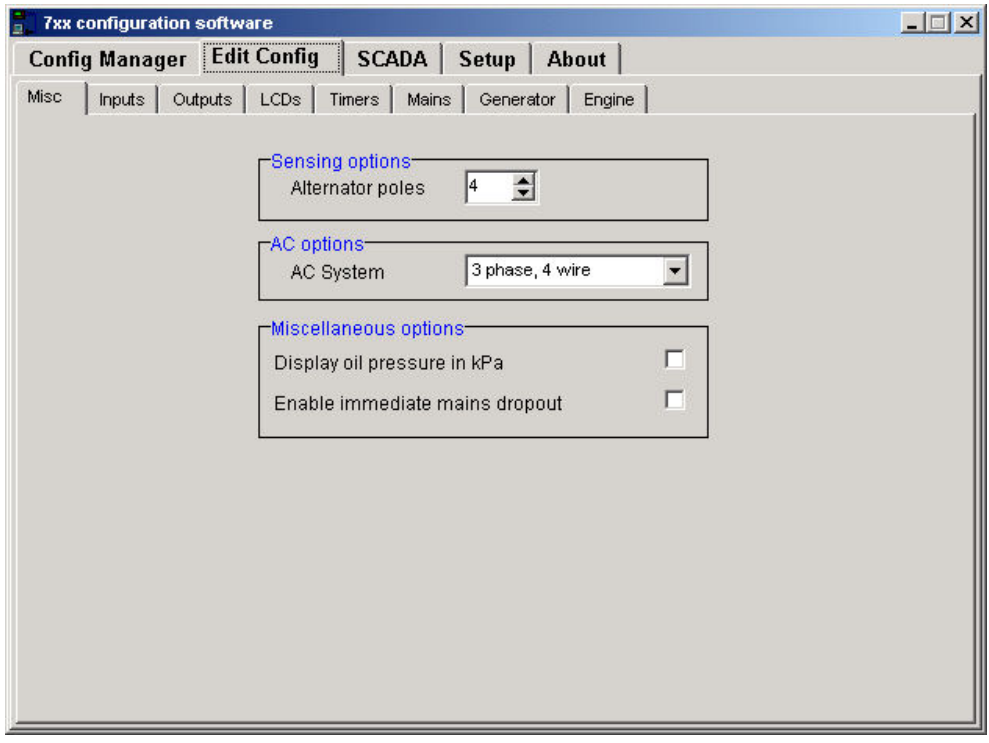

### **MISCELLANEOUS DESCRIPTION**

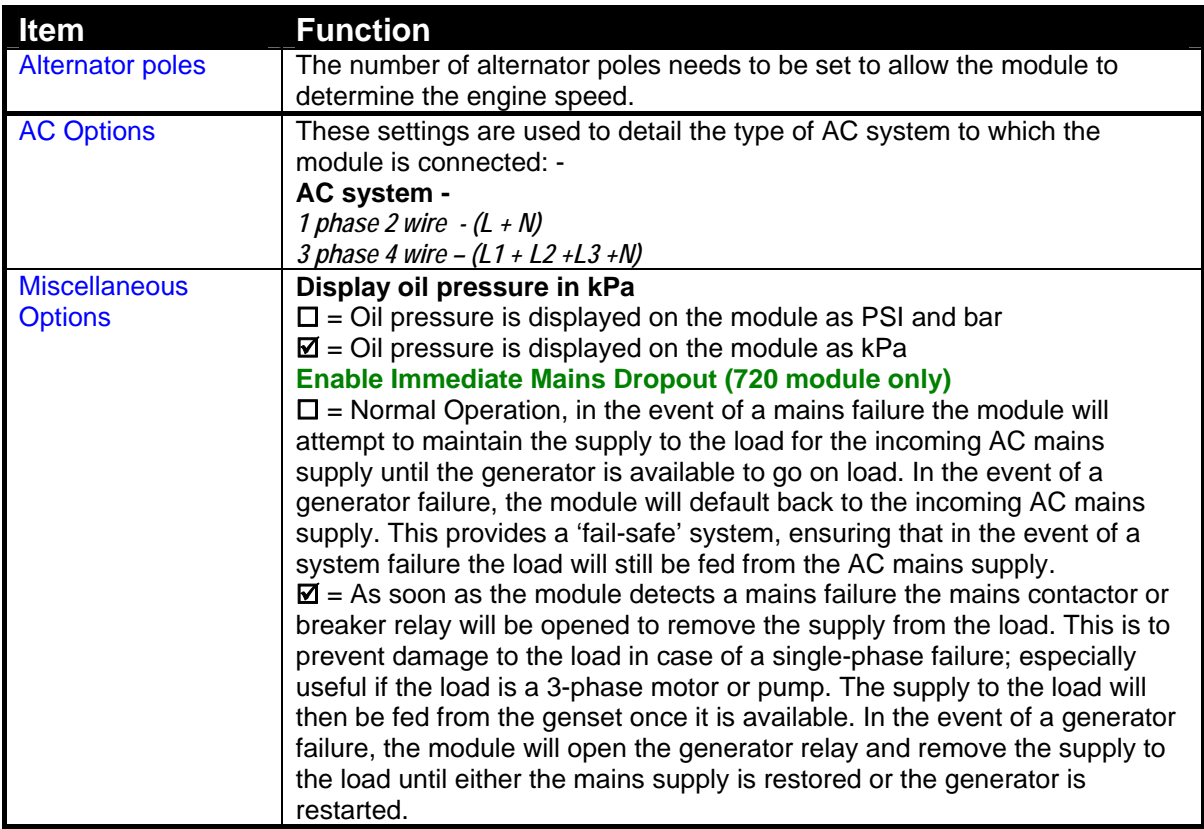

### **4.3 INPUTS**

This menu allows the configurable inputs to be changed to suit the users requirements. The following is displayed: -

#### **4.3.1 ANALOGUE INPUTS**

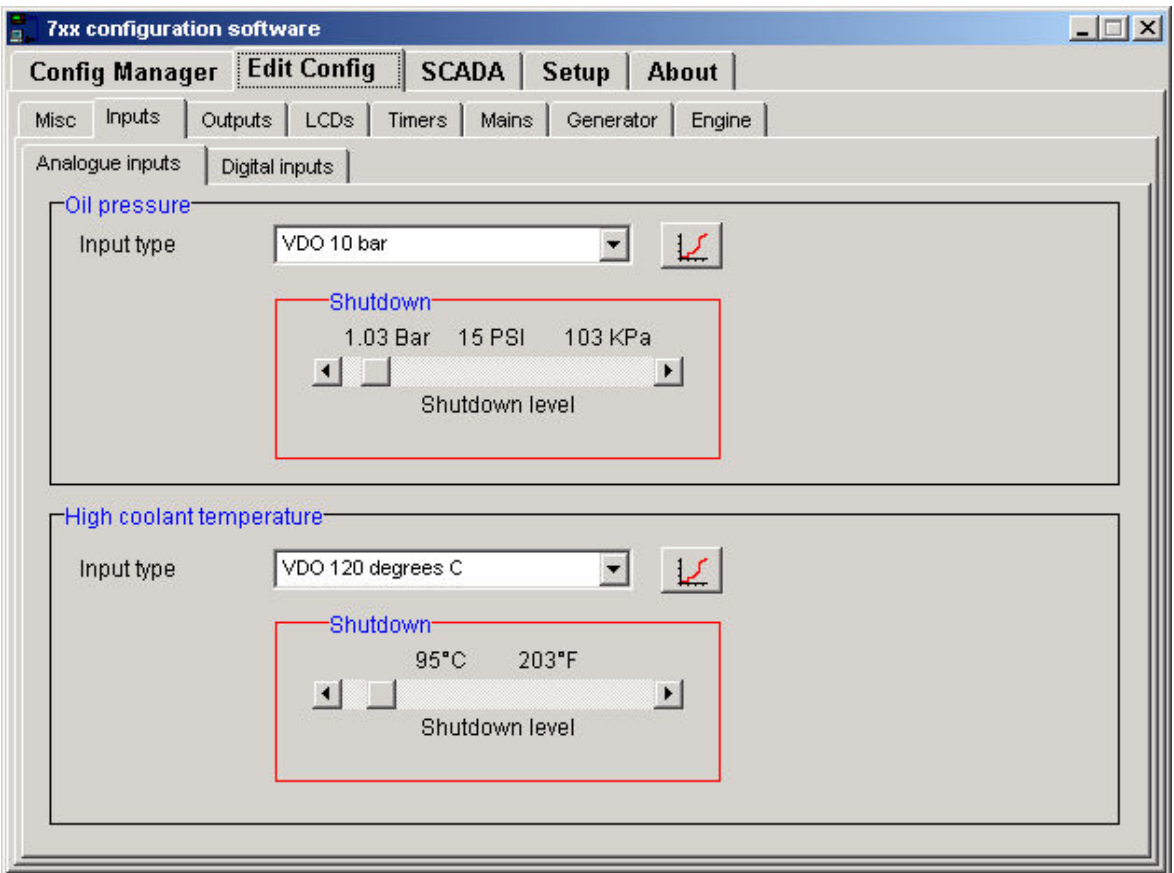

#### **Custom curve editor**

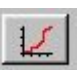

This allows senders to be used, which have not been pre-configured in the 7xx software. Each sender curve has 16 points, which map the relationship between sender resistance and reading.<br>Once the curve direction is started, the curve

Once the curve direction is started, the curve must continue to follow the set direction – I.e. If resistance increases with rising oil pressure then each point on the graph must follow this. Therefore, each point must show a higher value than the one previous. If any two points on the graph are equal or reverse the initial direction the module will consider this the end of the curve and show 'over-range' for values that are past this point.

To enter the curve editor select the icon

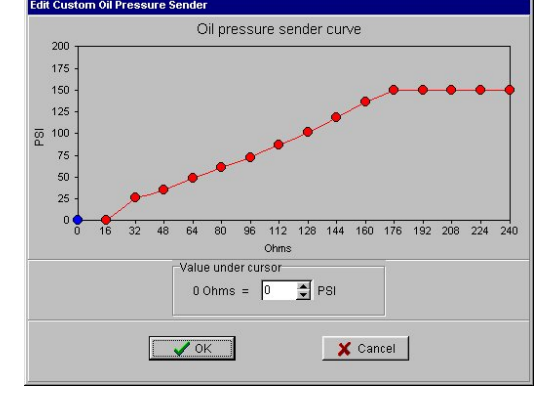

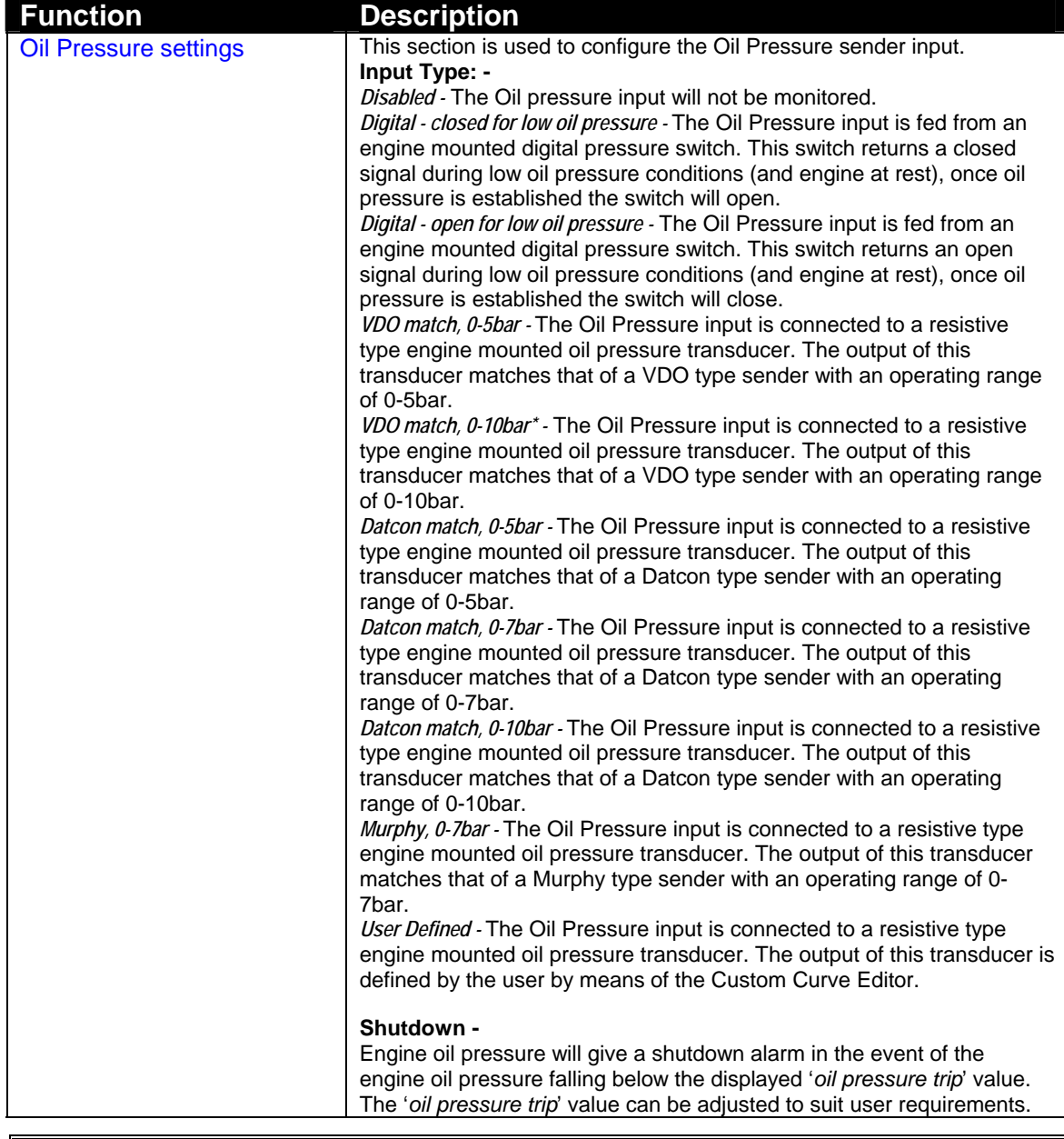

# **NOTE: - \*Deep Sea Electronics recommended sender. (Part No. 024-006)**

| <b>Function</b>                 | <b>Description</b>                                                                                                    |
|---------------------------------|----------------------------------------------------------------------------------------------------|
| <b>High Coolant Temperature</b> | This section is used to configure the Coolant Temperature sender input.                                                                            |
| settings                        | Input Type: -                                                                                                    |
|                                 | Disabled - The Coolant Temperature input will not be monitored.                                                                                    |
|                                 | Digital Switch, Normally Closed - The Coolant Temperature input is fed from                                                                        |
|                                 | an engine mounted digital temperature switch. This switch returns a                                                                                |
|                                 | closed signal during low temperature conditions, should the temperature<br>rise above the switch manufacturers trip point the switch contacts will |
|                                 | open.                                                                                                    |
|                                 | Digital Switch, Normally Open - The Coolant Temperature input is fed from                                                                          |
|                                 | an engine mounted digital temperature switch. This switch returns an                                                                               |
|                                 | open signal during low temperature conditions, should the temperature                                                                              |
|                                 | rise above the switch manufacturers trip point the switch contacts will                                                                            |
|                                 | close.                                                                                                    |
|                                 | VDO match, 120°C* - The Coolant Temperature input is connected to a                                                                                |
|                                 | resistive type engine mounted temperature transducer. The output of                                                                                |
|                                 | this transducer matches that of a VDO type sender with an operating                                                                                |
|                                 | range of up to 120°C.                                                                                                    |
|                                 | Datcon HIGH match - The Coolant Temperature input is connected to a                                                                                |
|                                 | resistive type engine mounted temperature transducer. The output of<br>this transducer matches that of a Datcon HIGH type sender.                  |
|                                 | Datcon LOW match - The Coolant Temperature input is connected to                                                                                   |
|                                 | resistive type engine mounted temperature transducer. The output of                                                                                |
|                                 | this transducer matches that of a Datcon LOW type sender                                                                                           |
|                                 | Murphy - The Coolant Temperature input is connected to a resistive type                                                                            |
|                                 | engine mounted temperature transducer. The output of this transducer                                                                               |
|                                 | matches that of a Murphy type sender.                                                                                                    |
|                                 | Cummins - The Coolant Temperature input is connected to a resistive                                                                                |
|                                 | type engine mounted temperature transducer. The output of this                                                                                     |
|                                 | transducer matches that of a Cummins type sender.                                                                                                  |
|                                 | PT100 - The Coolant Temperature input is connected to a resistive type                                                                             |
|                                 | engine mounted temperature transducer. The output of this transducer<br>matches that of a PT100 type sender however accuracy is limited to         |
|                                 | ±5°C.                                                                                                    |
|                                 | User Defined - The Coolant Temperature input is connected to a resistive                                                                           |
|                                 | type engine mounted temperature transducer. The output of this                                                                                     |
|                                 | transducer is defined by the user by means of the Custom Curve Editor.                                                                             |
|                                 |                                                                                                    |
|                                 | The Coolant temperature must return below the 'coolant temperature                                                                                 |
|                                 | return' setting before the 7xx module will consider that the coolant                                                                               |
|                                 | temperature is back with in limits and cancel the pre-alarm.                                                                                       |
|                                 | Shutdown -                                                                                                    |
|                                 | Coolant temperature will give a shutdown alarm in the event of the                                                                                 |
|                                 | engine coolant temperature rising above the displayed 'coolant                                                                                     |
|                                 | temperature trip' value. The 'coolant temperature trip' value can be                                                                               |
|                                 | adjusted to suit user requirements.                                                                                                    |

**NOTE: - \*Deep Sea Electronics recommended sender. (Part No: 024-007)** 

### **4.3.2 DIGITAL INPUTS**

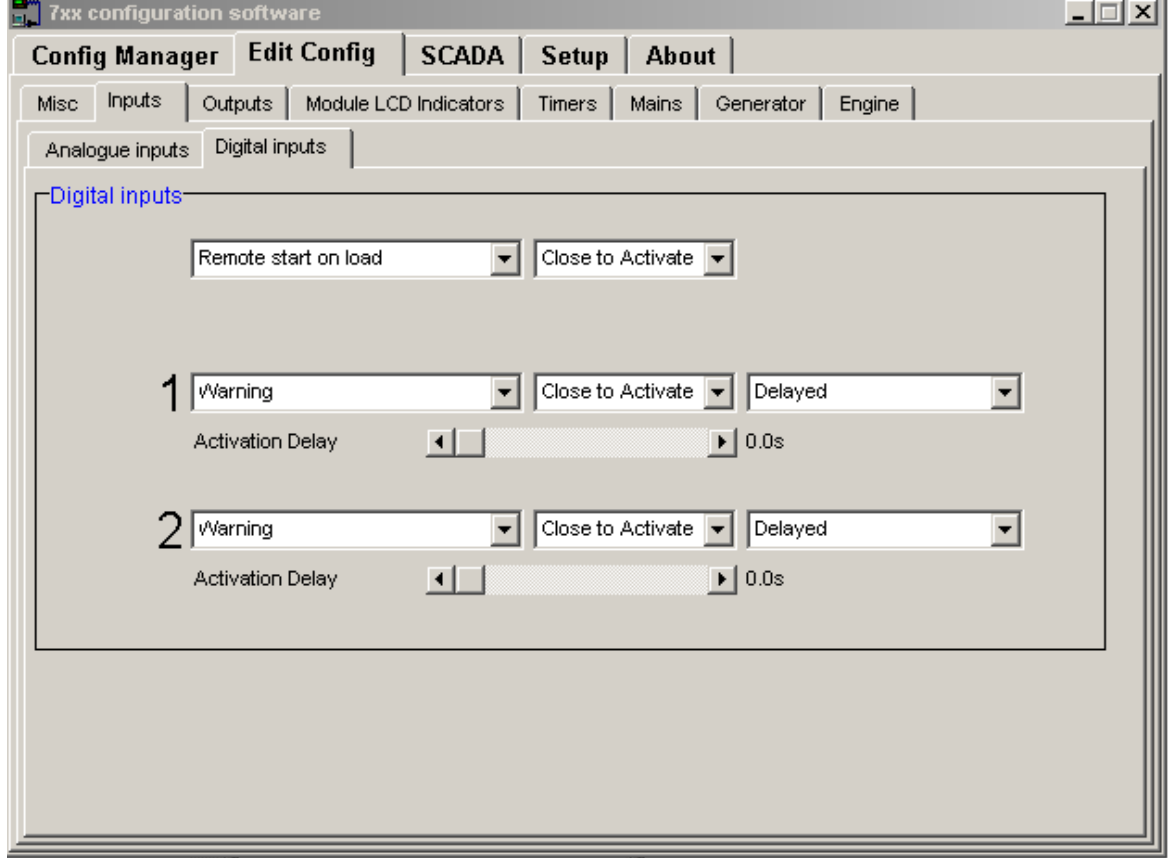

#### **Polarity**

The polarity of the input switching can be configured to be either **"Close to Activate"**, this is a normally open switch, and closes to negative when activated. Alternatively **"Open to Activate"**, this is a Normally Closed switch to negative, and opens when activated.

#### **Activation delay**

This allows for a delay between the input becoming active and the module acting upon it. For instance, this can be used with a float switch to prevent spurious trips as the liquid moves around in the tank, or can be used to create a delayed alarm that will become active x seconds after the input is received.

**NOTE:- Activation delay is only available for inputs 1 & 2 when Warning, Shutdown or Electrical Trip (input 2 only) is selected.** 

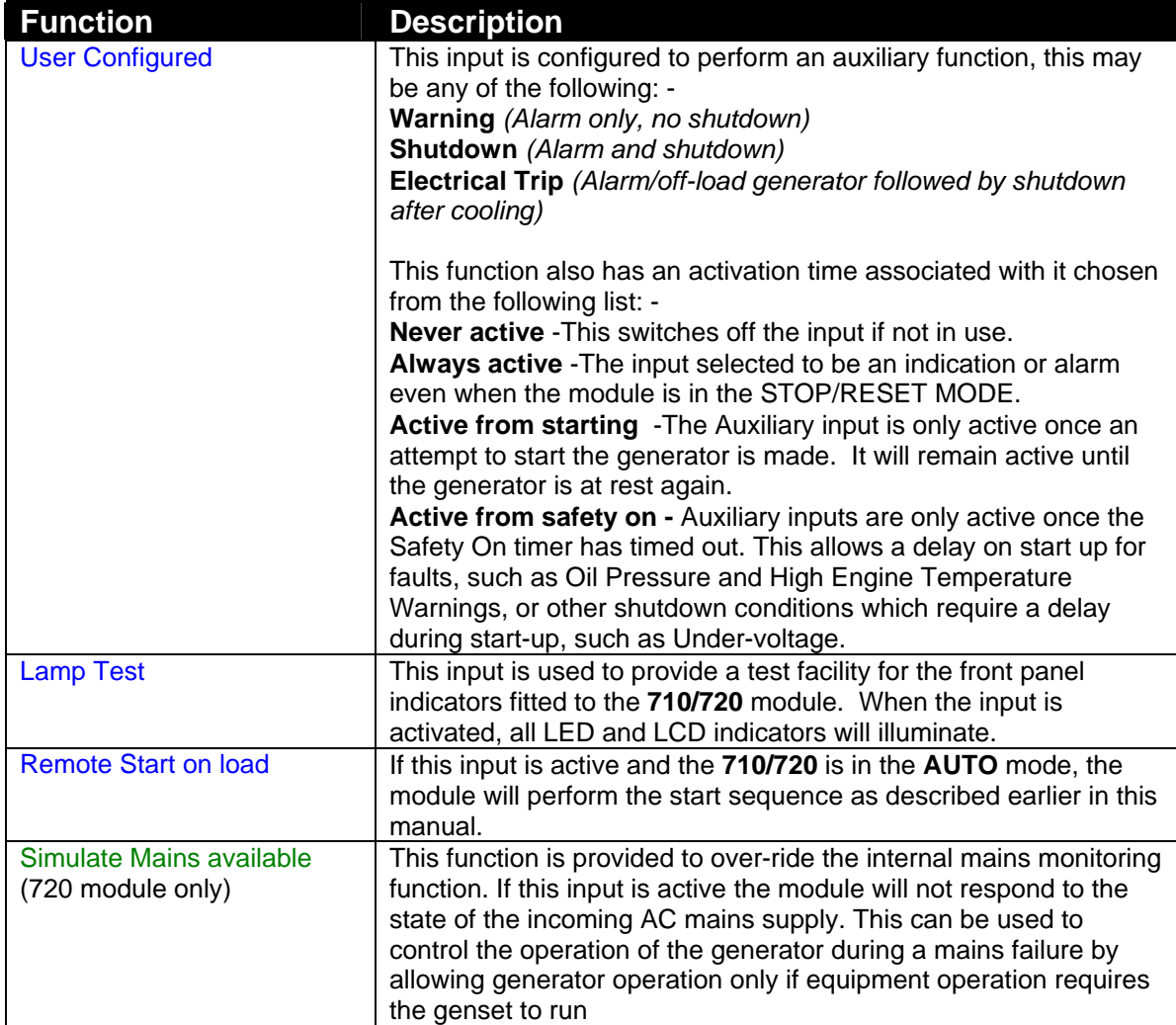

### **4.4 OUTPUTS**

This menu allows the configurable output to be changed to suit the users requirements. The following is displayed: -

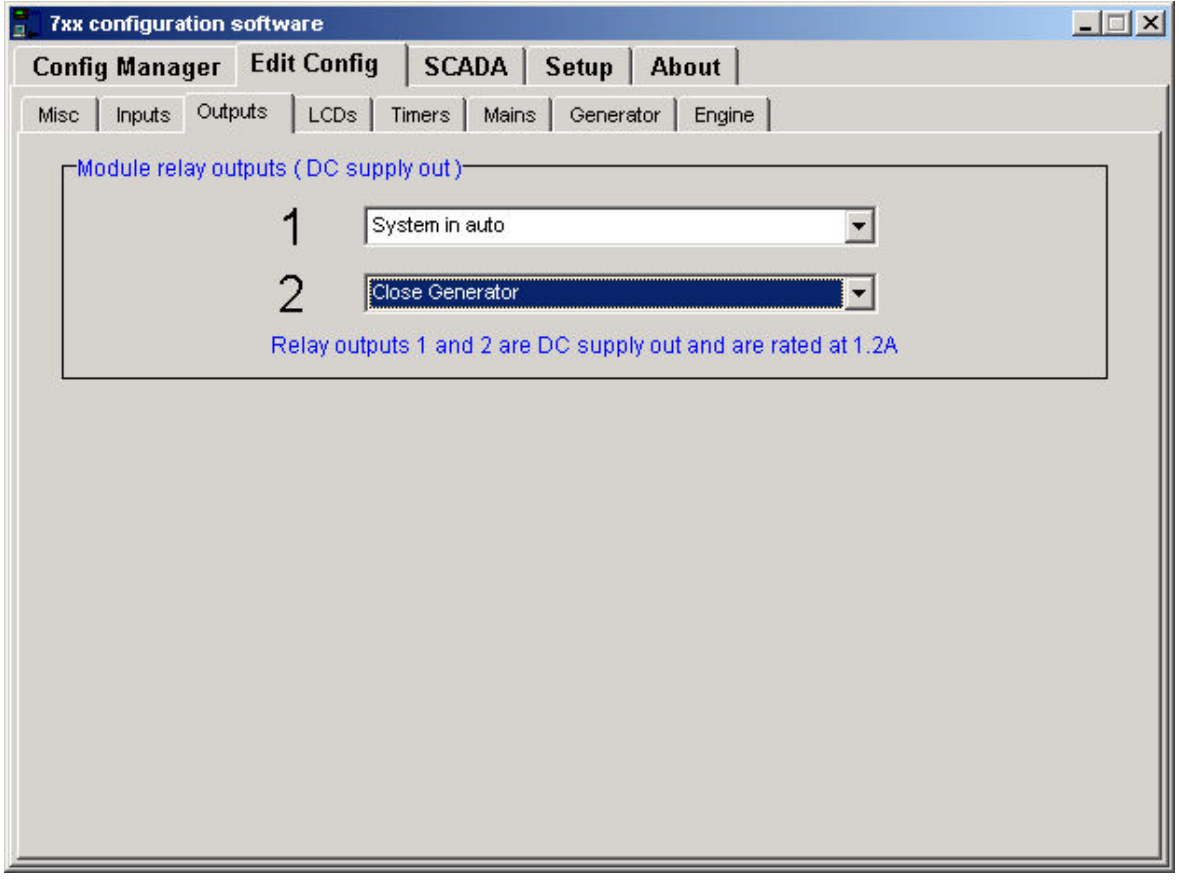

**NOTE:- The above screenshot shows 720 outputs. Model 710 has 2 additional output relays.** 

**NOTE: - Each Auxiliary output has the same selection choices, allowing a combination of different uses.** 

### **Output selection**

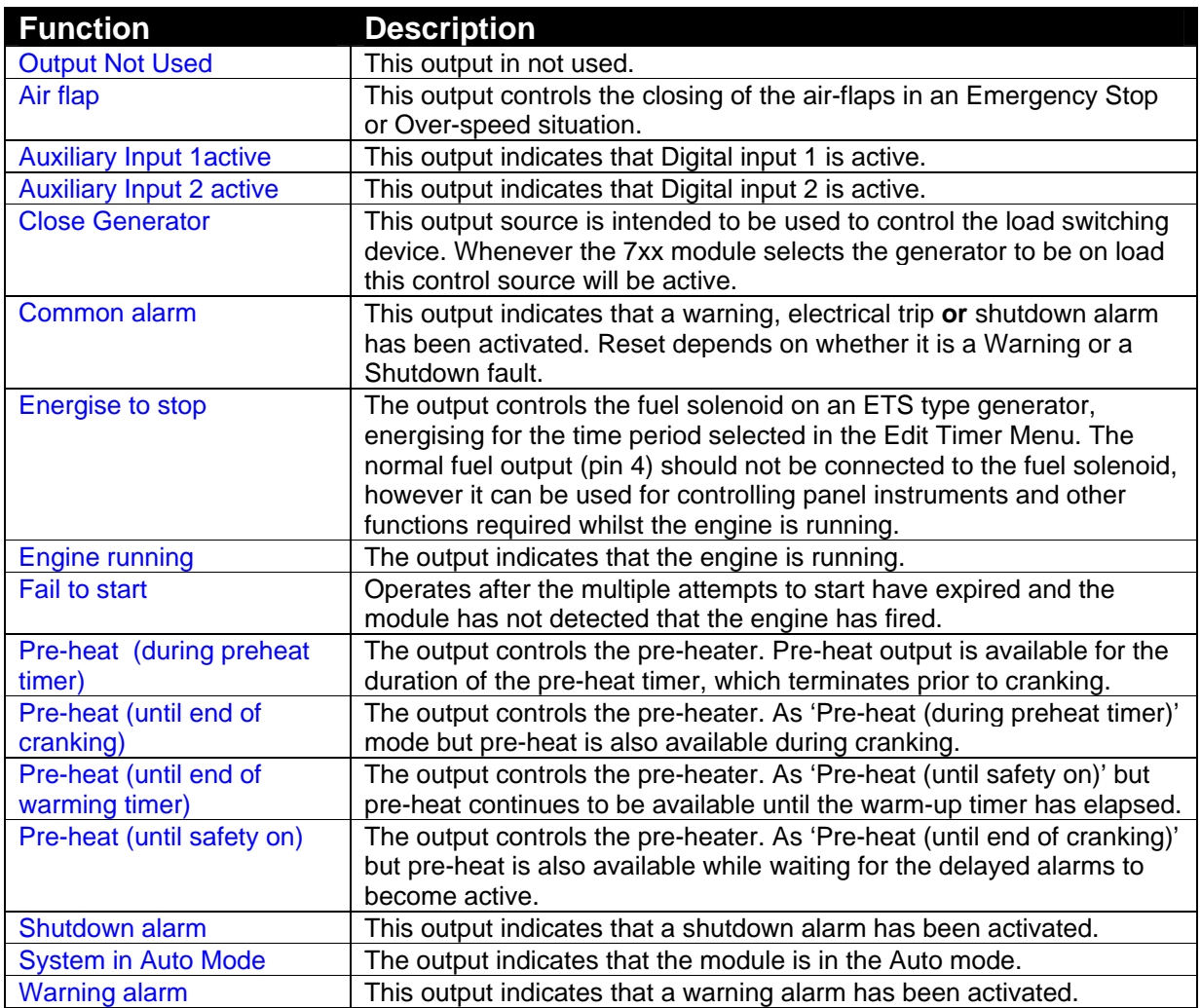

### **4.5 MODULE LCD INDICATORS**

This menu allows the configurable LCD indicators to be changed to suit the users requirements. The following is displayed:

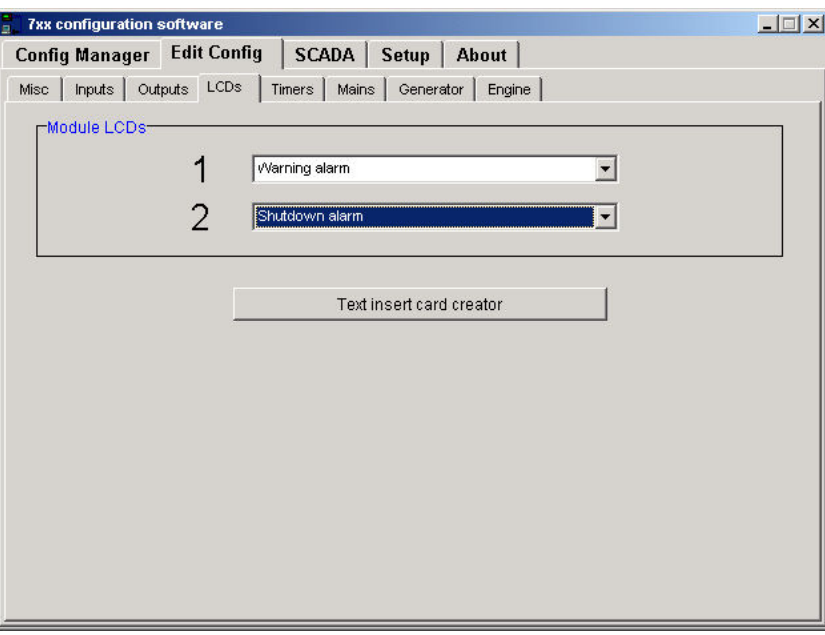

n **NOTE:- The above screenshot shows 720 indicators. Model 710 has 2 additional indicators.** 

# **ANOTES:-**

**1: - Each of the configurable LCD indicators has the same selection of choices as stated in the edit outputs section of this manual.** 

**2: - Each of the configurable LCD indicators can be set to any function, allowing for flexible configuration.** 

#### **Control Source**

Refer to Output Selection shown in Edit Outputs section of this manual.

#### **LCD IDENTIFICATION**

The adjacent diagram indicates the positions of the two LCD indicators on the module's fascia. There are 2 possible images that will appear alongside the indication text :

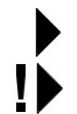

The item is indication only (not an alarm). For instance this could indicate "System in Auto"

The item has generated a Warning or Shutdown alarm condition.

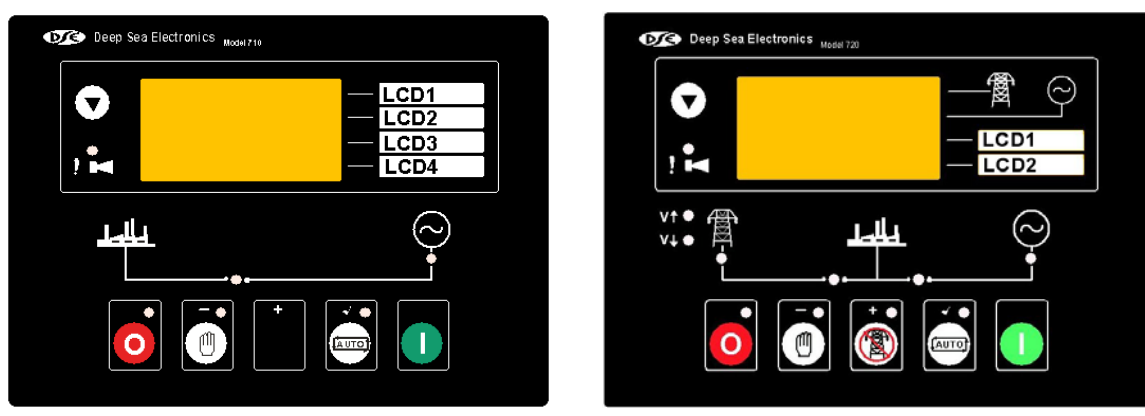

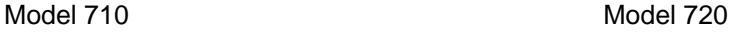

### **4.6 TIMERS**

This menu allows the configurable system timers to be changed to suit the user's requirements. The following menu is displayed:

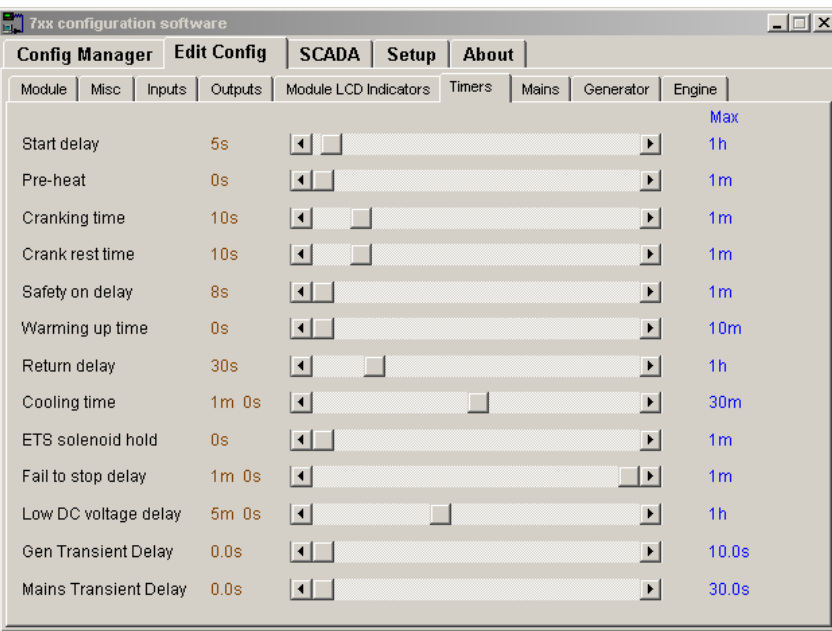

**ANOTE:** - Timers can be adjusted by clicking on either the up or down arrow or by **clicking on the bar and dragging the bar to the correct time.** 

**As the timers can be accurately set to exact times, they can be initially configured with the timers reduced to allow rapid testing of the finished generating set. Once the set is**  ready for a final witness test, it is just a simple matter of entering the specified timer **settings and writing them to the module.** 

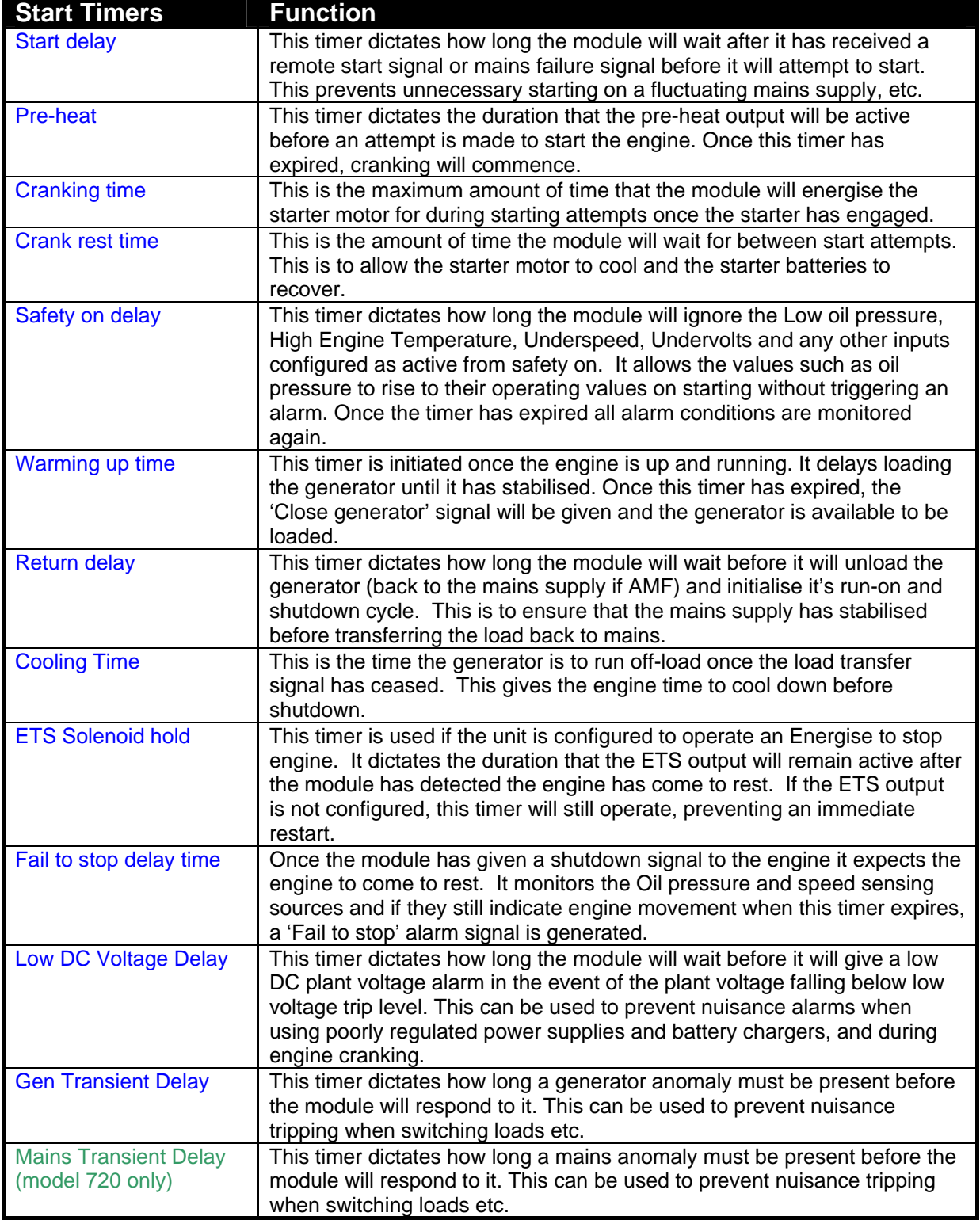

### **4.7 MAINS (MODEL 720 ONLY)**

This menu allows the mains sensing configurable trip values to be edited to the users required levels. The following menu is displayed:

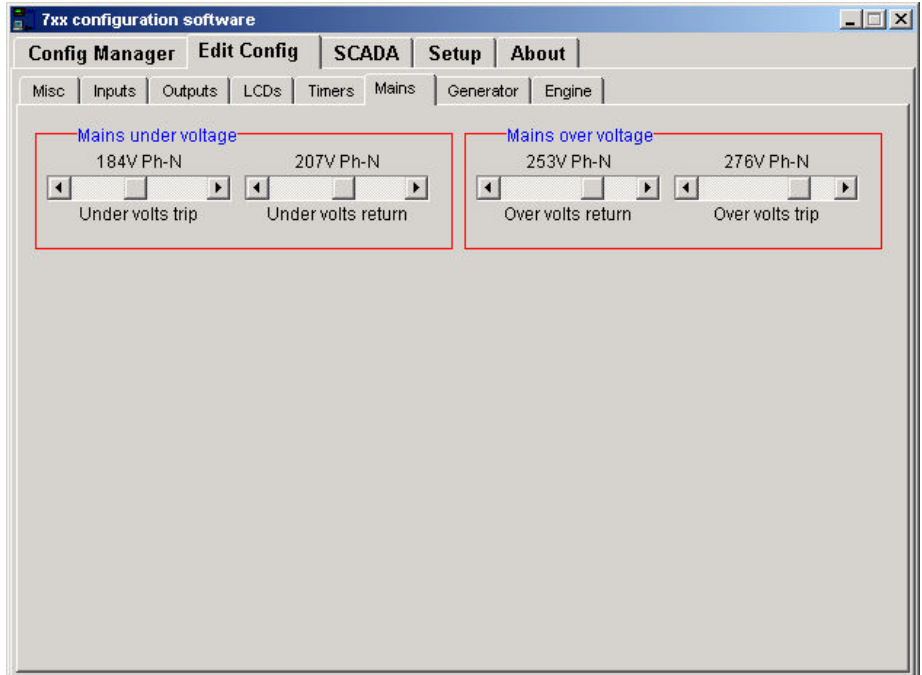

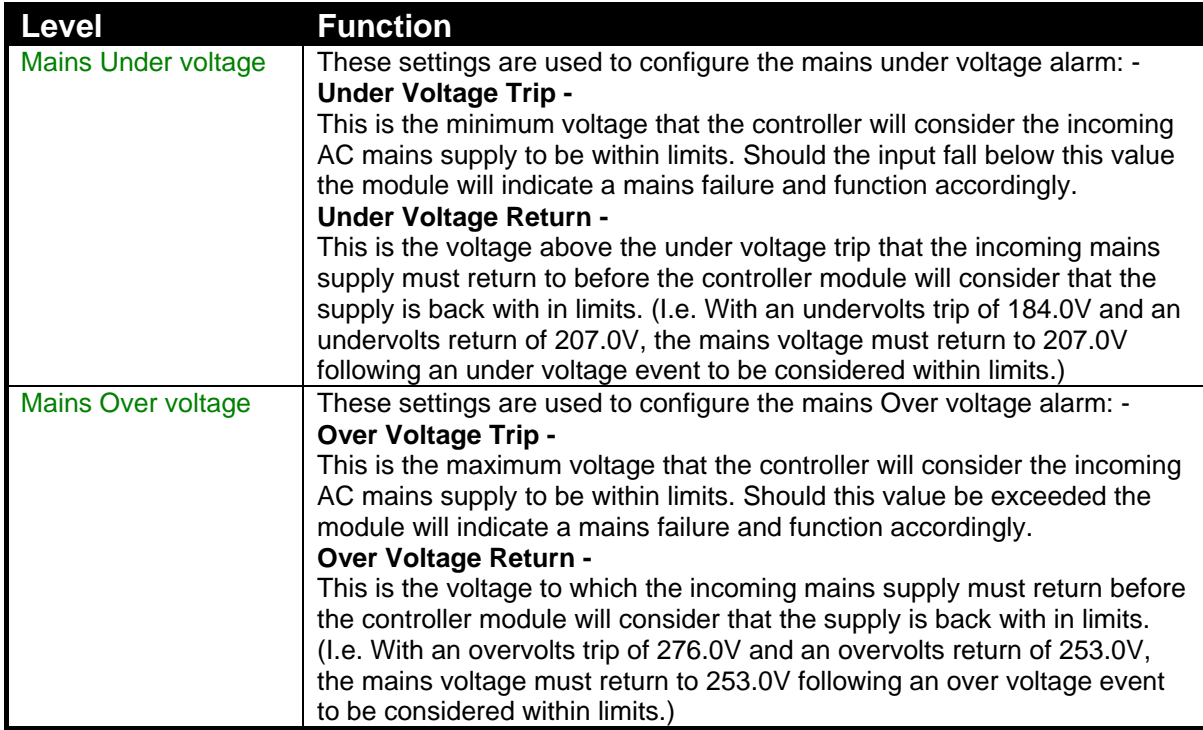

### **4.8 GENERATOR**

This menu allows the generator configurable trip values to be edited to the users required levels. The following menu is displayed:

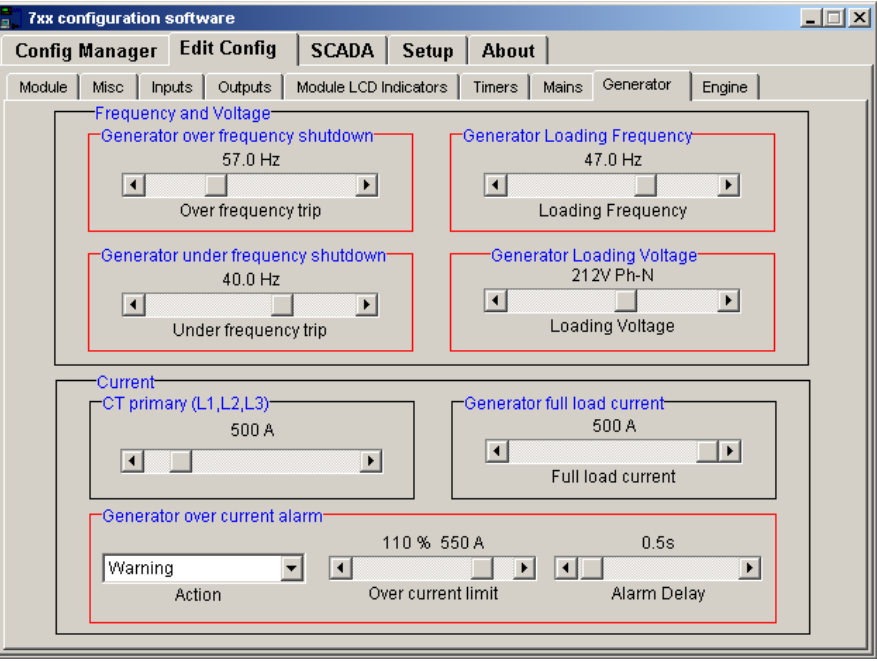

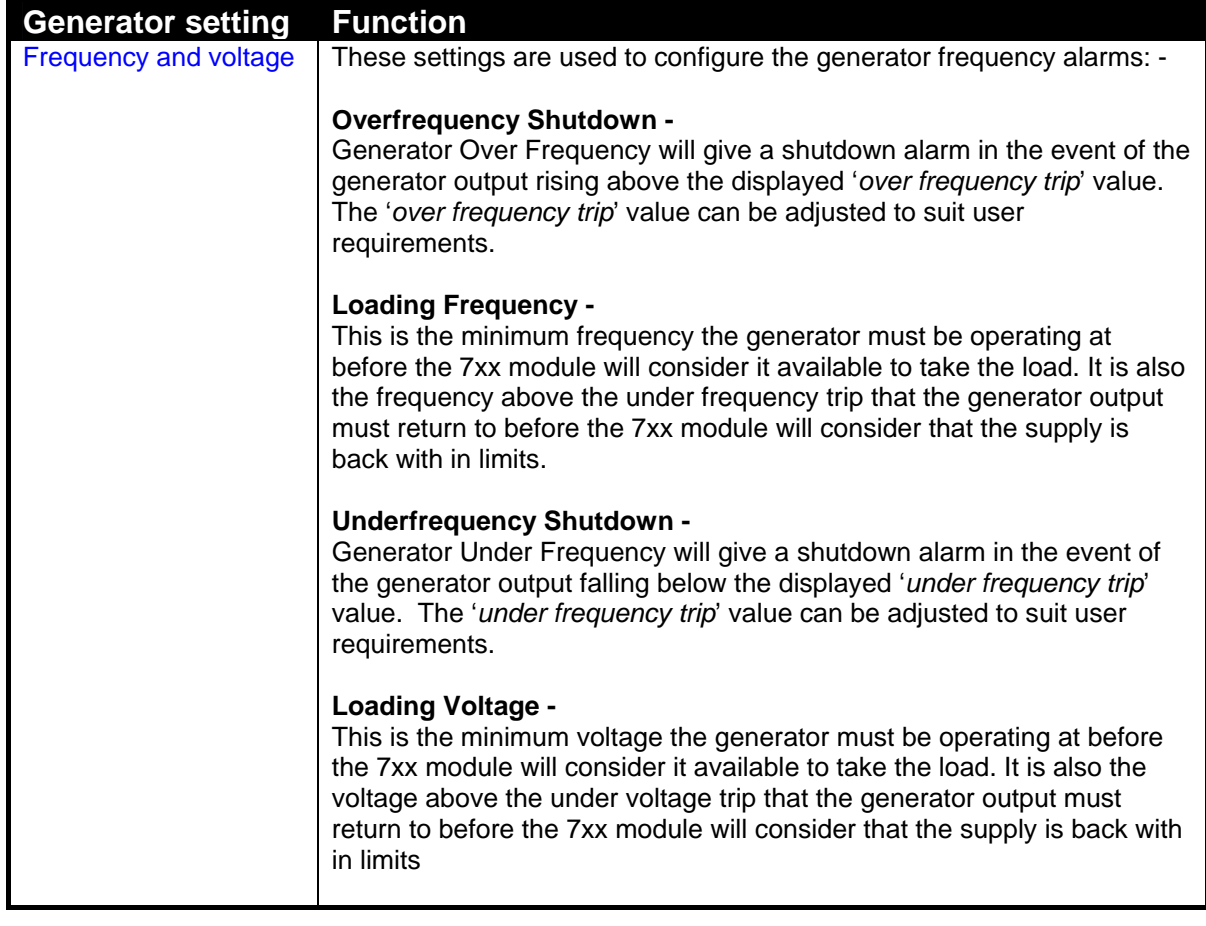

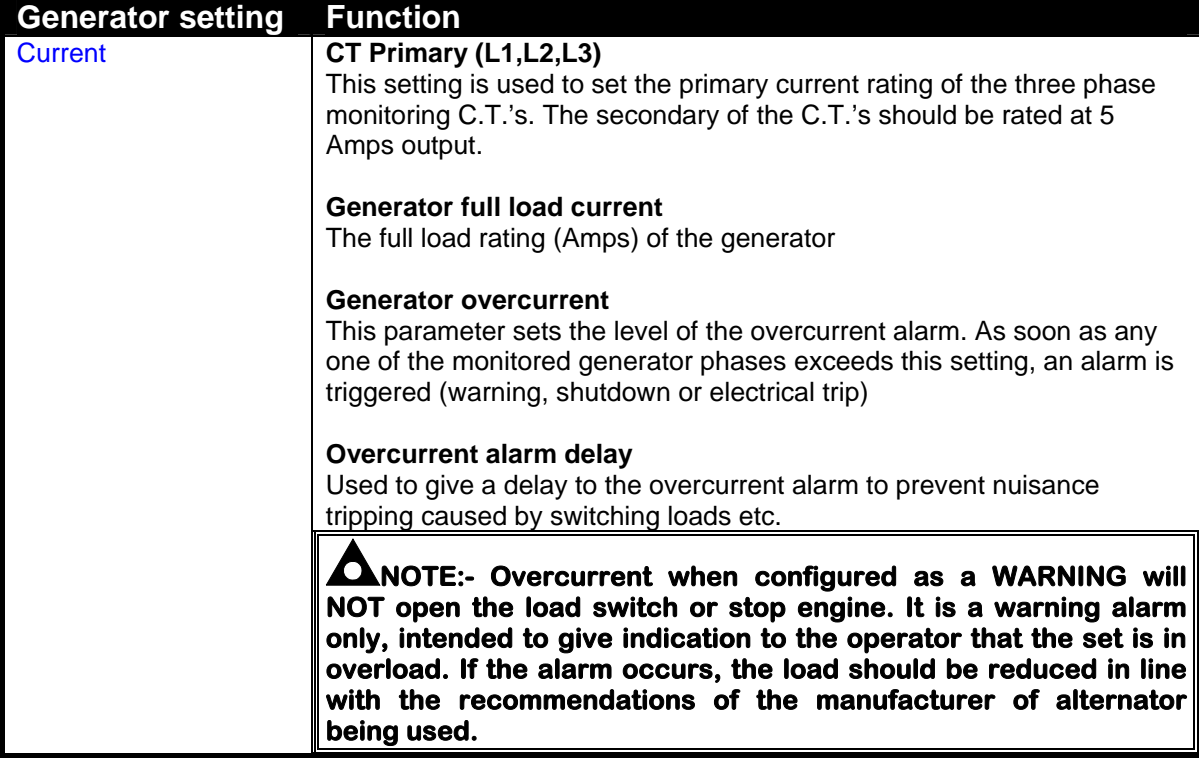

### **4.9 ENGINE**

This menu allows the engine configurable trip values to be edited to the users required levels. The following menu is displayed:

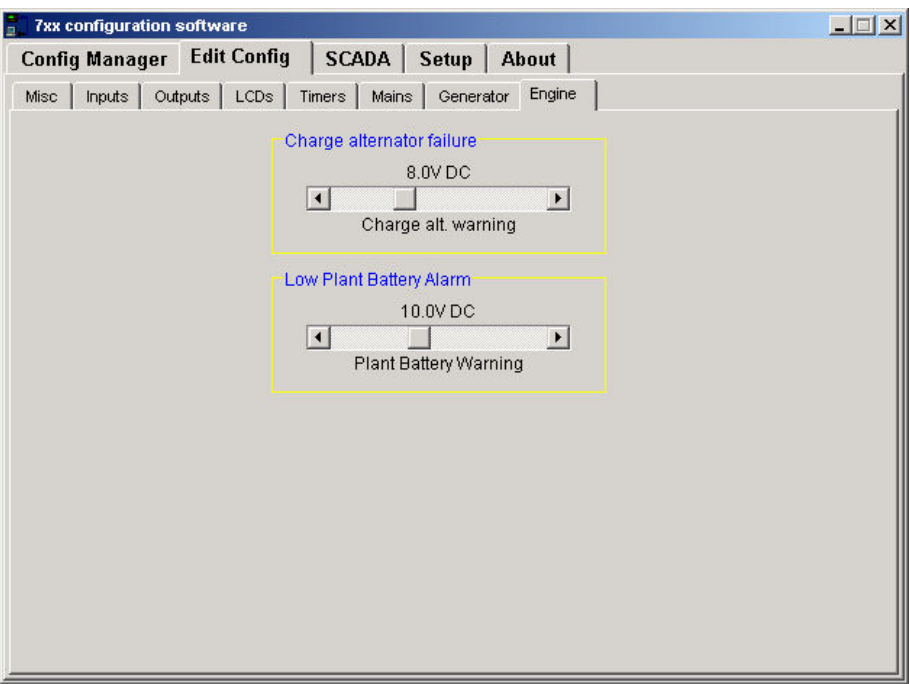

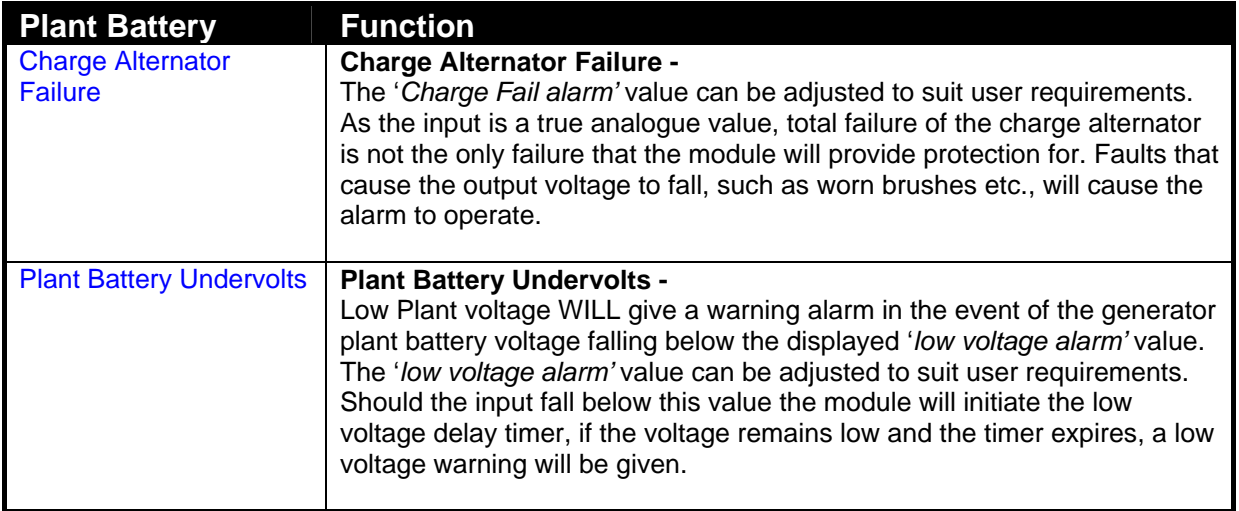

# **5 REMOTE INSTRUMENTATION**

A particularly useful feature of the module is its ability to provide real-time diagnostic information to the PC. This can be used to give on-screen details of the operation of the module and generating set performance.

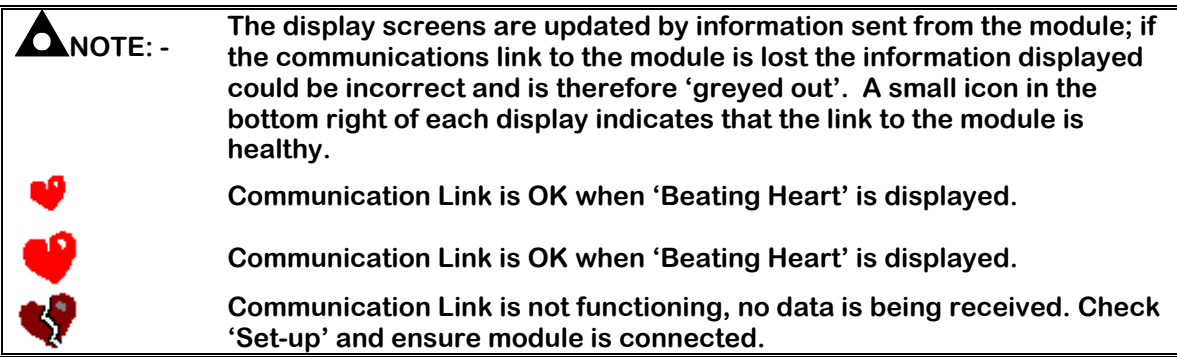

### **5.1 MIMIC**

7xx configuration software  $|x|$ Config Manager | Edit Config | SCADA | Setup | About | Mimic | Instrumentation | فاللمل  $\bullet$ Comms. Module type 720 Software Version: 0.1.19

If the Mimic Display tab is selected the display will show:

**NOTE:- The above screenshot shows the 720 mimic. The 710 mimic varies slightly from the one shown.** 

Ω **NOTE: - Using the Mouse to 'click' on the buttons will allow the module to be operated from the PC screen. This function can be used to provide remote control of the 7xx module via the 810 interface. The 810 interface cable can be extended up to 100 meters (from the module to the 810).** 

 $\Delta$ NOTE:- Clicking on the scroll  $\bigcirc$  button will change the instruments display on the **PC mimic but will have no effect on the display of the module itself.** 

### **5.2 INSTRUMENTATION**

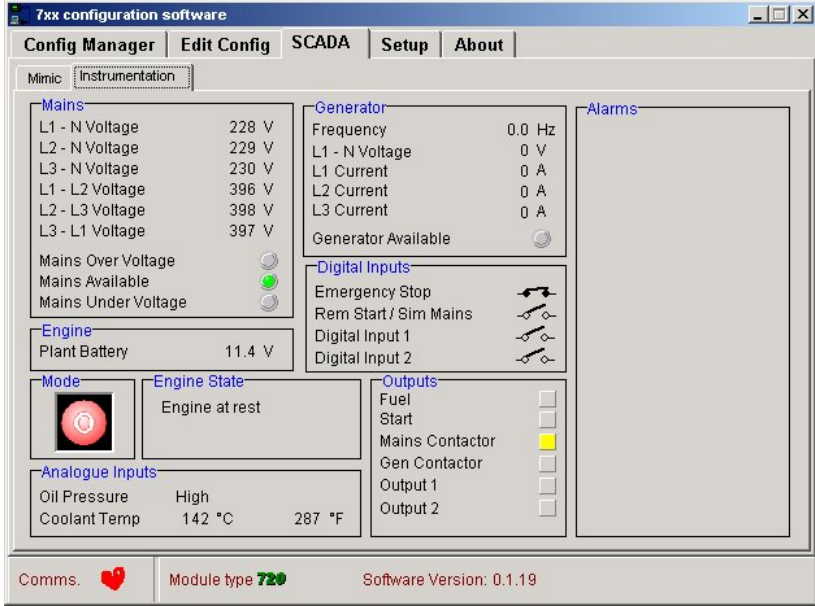

If the instrumentation tab is selected the display will show:

**NOTE:- The above screenshot shows the 720 mimic. The 710 mimic varies slightly from the one shown.** 

**HINT!:- The instrumentation page also contains diagnostic information. This contains the state of the module's inputs and outputs. This information can be used to help the commissioning engineer and/or system designer to test and fault find wiring external to the controller.** 

## **6 SETUP**

#### **Local PC Options**

This menu is used to access the software configuration file, to customise the way the software operates with the PC system. When selected the following is displayed:

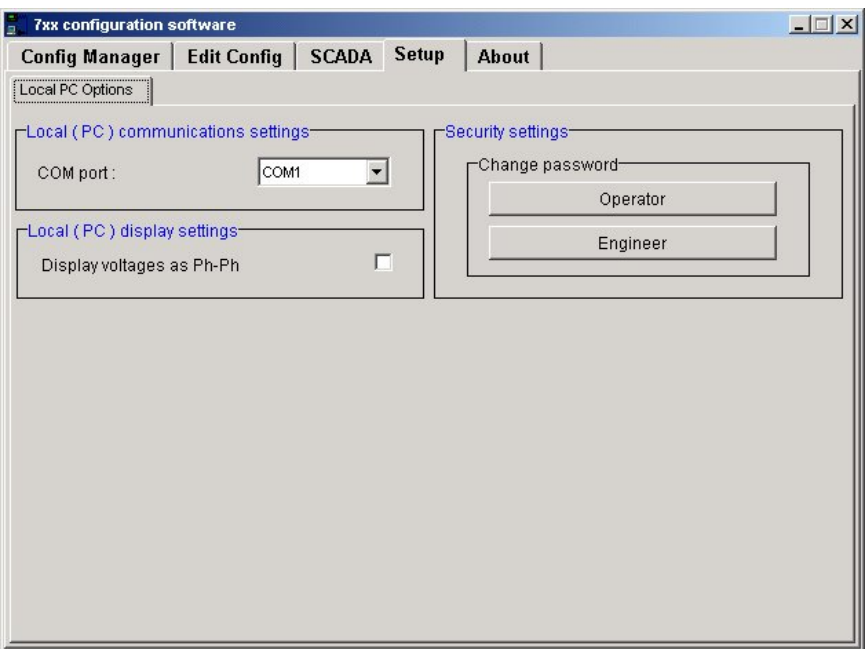

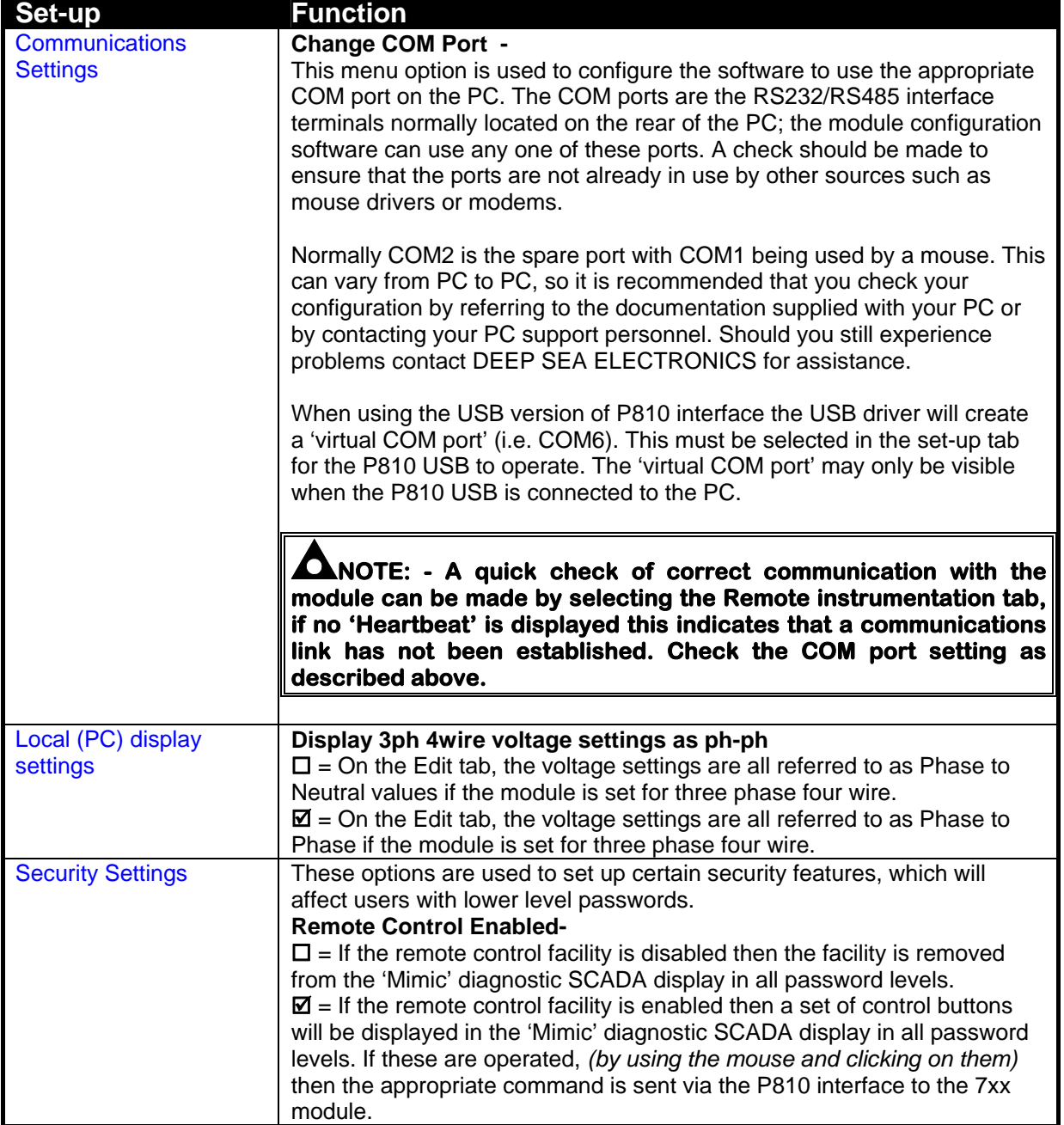

#### **Operator Password**

This option is used to change the operator level password used to access the software. In operator only limited changes can be made to the module configuration (Timer settings only), existing configuration files cannot be overwritten only new ones created.

The operator level password can only be changed if the Engineering level password is known; this is to prevent unauthorised password changes being made.

### **ANOTE:** - The passwords are only to give access to the software for configuring the **module, not for access to the module itself.**

When the option is selected the following will be displayed:

Type in the NEW password, this password is limited to 20 characters maximum; any combination of numbers and letters can be used. The software IS case sensitive.

Re-enter the NEW password, press the '*OK*' button.

The passwords will be verified and if they do not match the screen will display:

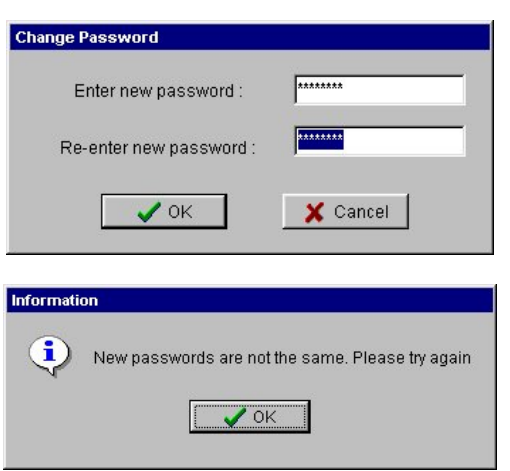

#### **Engineering Password**

This option is used to change the engineering level password used to access the software.

If the software is accessed using the engineering password, all values are available for modification including the complete module configuration and sender calibration, internal clock and hours run counter.

#### Ω **NOTE: - The passwords are only to give access to the software for configuring the module, not for access to the module itself.**

When the option is selected the following will be displayed:

Type in the NEW password, this password is limited to 20 characters maximum; any combination of numbers and letters can be used. The software IS case sensitive.

Re-enter the NEW password, press the '*OK*' button.

The passwords will be verified and if they do not match the screen will display:

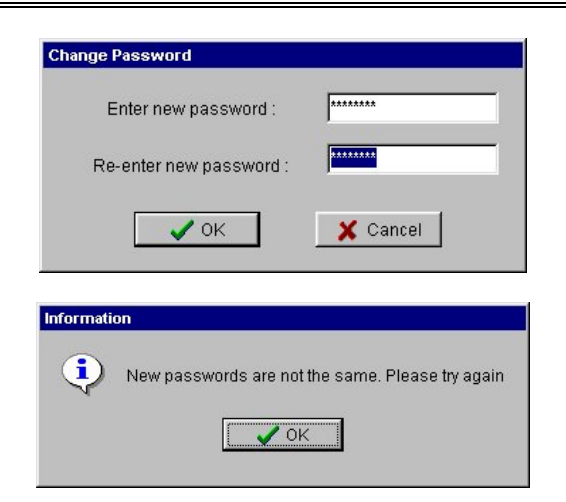